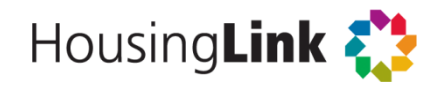

## **Streams FAQ**

## **About Streams**

- **1. What is Streams?** *Streams* is a searchable database of publicly-funded (subsidized) rental housing in the Twin Cities seven-county metro area.
- **2. What types of housing programs are covered in** *Streams***?** Rental housing with a longterm rent restriction (or direct rent subsidy) that makes it affordable for those earning 80% or less of the area median income (AMI). This includes public housing, Project-Based Section 8, LIHTC (tax credit) properties, and many other programs funded locally. Streams does *not* include emergency shelter, transitional, or supportive housing.
- **3. How comprehensive is** *Streams***?** Our goal is to have 100% coverage of the metro area, but our data is only as complete as the input we get from local communities. We get data directly from MN Housing (MHFA), HUD, and a couple of other large agencies (and put in a fair amount of elbow grease in reconciling them!), then circle back with individual counties, communities, and non-profit funders to see if we missed anything or got anything wrong. If you see something wrong or missing in Streams, [please let us](mailto:dhylton@housinglink.org)  [know!](mailto:dhylton@housinglink.org)

## **How to use** *Streams*

- 1. You can retrieve publicly-funded housing datasets by applying a number of filters, and the geographic area (using the visible Google map, or by city or county using the "City Search" tab at the top of the map).
- 2. On using filters: You will see as you first pull up the screen that the map indicates "too many addresses to display: zoom in to see properties." That is because an absence of any filters says to the application "Show me everything." At this point, you could select "Show Results" and see a summary of all properties at the bottom of the screen. However, properties will not begin to appear on the map until you select one or more filters and/or zoom in on the map.
- 3. Upon applying the filter(s) and geographic area, click "Show Results." You will see a summary of properties and units by affordability level, as well as a table of properties (sortable by three variables), at the bottom of the screen.
- 4. Click on any individual row in the search results table to see a screen with additional detail for the property on which you clicked. You may also choose to have the results of your search exported to a .csv file (note the "Click here" hyperlink right above the table).